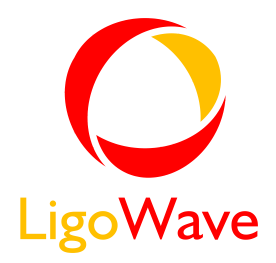

# Link Calculator

## Quick Start Guide

Revision 1.0 December 2, 2009

Copyright © 2008 LigoWave www.ligowave.com

## <span id="page-1-0"></span>Copyright

#### © 2008 LigoWave

This user's guide and the software described in it are copyrighted with all rights reserved. No part of this publication may be reproduced, transmitted, transcribed, stored in a retrieval system, or translated into any language in any form by any means without the written permission of LigoWave.

#### <span id="page-1-1"></span>**Notice**

LigoWave reserves the right to change specifications without prior notice.

While the information in this manual has been compiled with great care, it may not be deemed an assurance of product characteristics. LigoWave shall be liable only to the degree specified in the terms of sale and delivery.

The reproduction and distribution of the documentation and software supplied with this product and the use of its contents is subject to written authorization from LigoWave.

### <span id="page-1-2"></span>**Trademarks**

LigoWave logo is trademark of LigoWave LLC.

All other registered and unregistered trademarks in this document are the sole property of their respective owners.

## <span id="page-2-0"></span>Contents

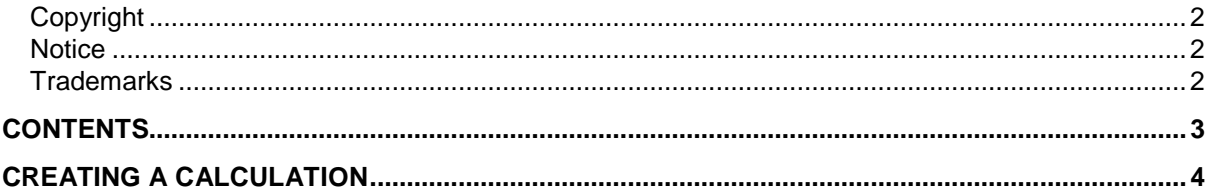

## <span id="page-3-0"></span>Creating a Calculation

This section describes creating a link calculation of a simple Point to Point wireless setup. We will enter radio, antenna, and location information of both ends of the link, and the calculator will generate a report describing the feasibility of the link.

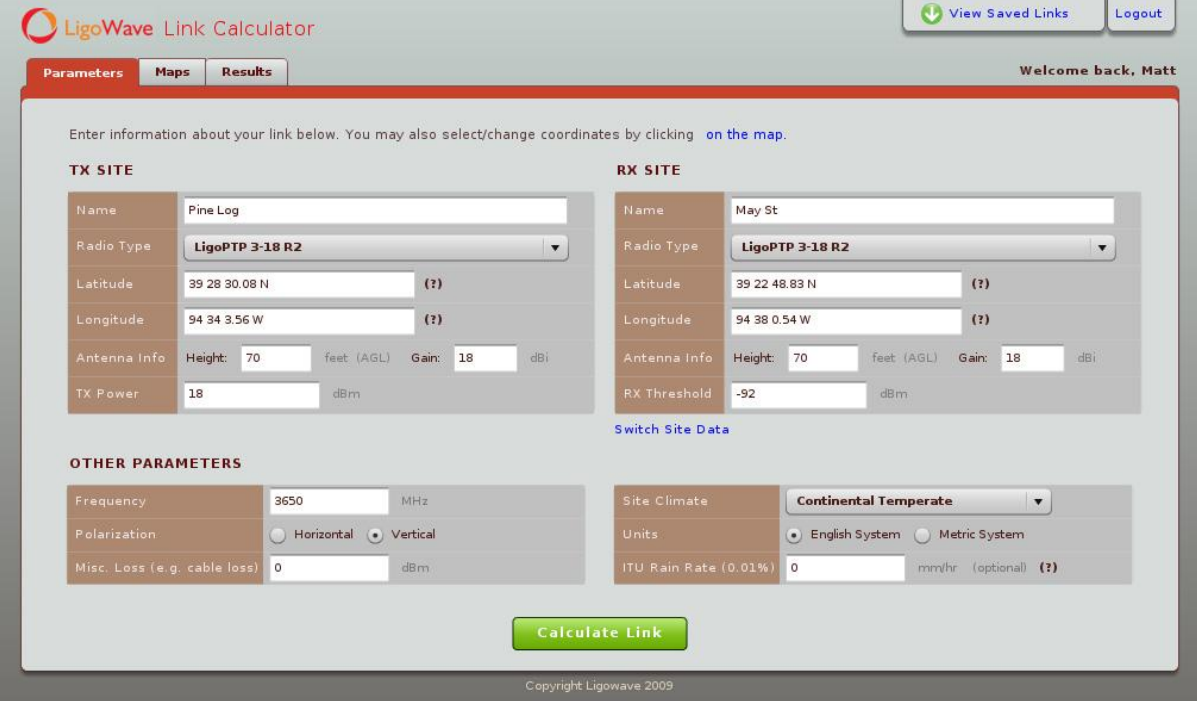

After logging in, the Input Parameters section will be displayed.

- 1. Enter the Name of each site
- 2. Select the radio type (if available) for each side. This will automatically fill in the frequency, transmit power, and antenna gain of the radio. If not available, select *Custom*
- 3. Enter Longitude / Latitude for each location
- 4. Enter the Height (Above Ground Level) for each antenna
- 5. Enter the antenna gain (if not populated when selecting Radio Type)
- 6. Enter the transmit power (if not populated when selecting Radio Type)
- 7. Enter the RX Threshold (the minimum receive signal level the link will work with)
- 8. Enter the frequency of the radio (if not populated when selecting Radio Type)
- 9. Choose Polarization of the antenna
- 10. Enter any additional loss (cable losss, etc)
- 11. Choose Site Climate
- 12. Select unit of measurement (English vs Metric)
- 13. Enter the ITU Rain Rate

Click the *Calculate Link* button to display results

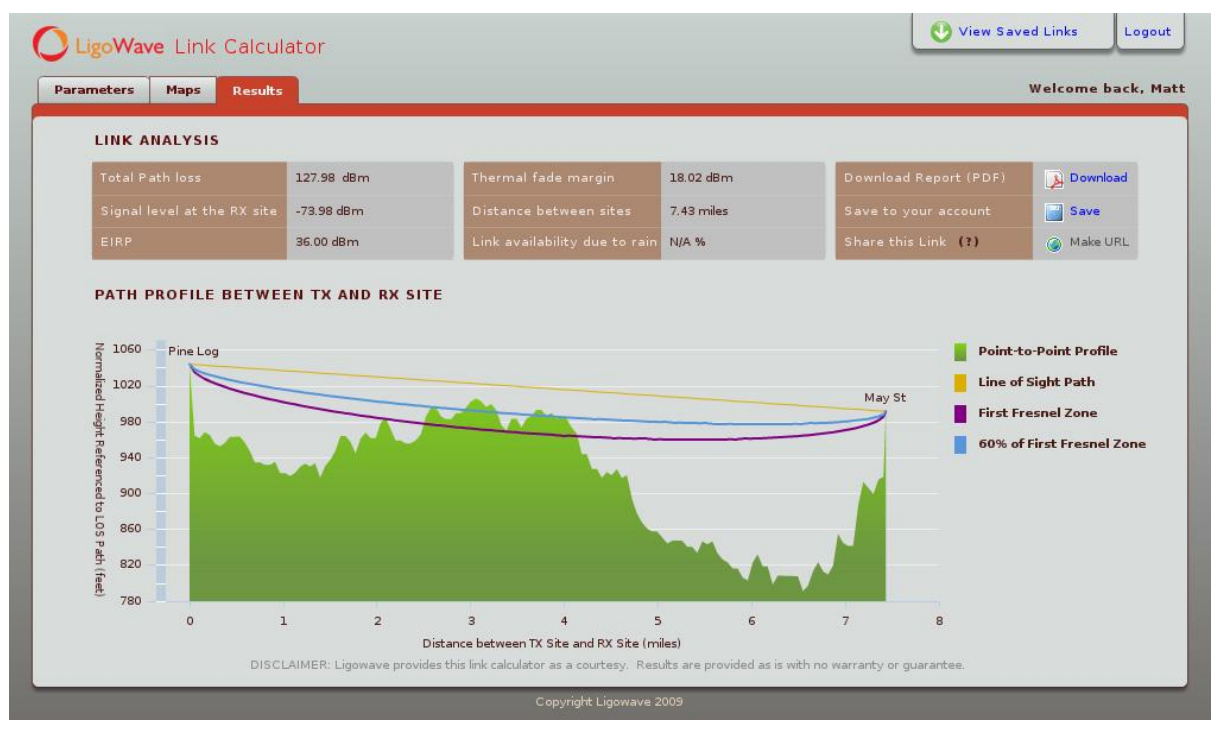

After a few moments, the results of the link calculation will be displayed.

With this you will see:

- Total Path Loss How much signal has been loss due to distance & obstructions
- Signal Level at the RX site the expected signal level you should receive if antennas are aligned properly
- **EIRP** Displays the EIRP of the current transmitter and antenna
- Thermal fade margin The difference between the expected signal level and the minimum RX Threshold
- Distance Between Sites (in km or miles)
- Link availability due to rain Based on the ITU rain rate previously entered, this will tell you the link availability due to expected rain fade
- Download Report Generates a downloadable / printable PDF report of the link results

There is also a graphical representation of the link and any natural obstacles that may be obstructing the path.

The green area represents any mountains or hills that may occur along the path of the link.

There are also three lines that compose the RF link.

- The orange line is the Line of Sight path, a straight line directly between radios
- The blue line represents 60% of the Fresnel zone. If this is obstructed, you will probably have problems with your link (lower signal, packet loss, etc)
- The purple line represents the Fresnel zone. If there are obstructions in this path, it may have an impact on the reliability / performance of the link.